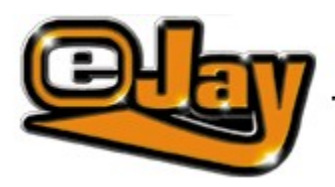

## <u> мрз STATION 1.0</u>

Welcome to the eJay MP3 Station

Installation of the eJay MP3 Station **The Main Screen** Music Animator **Options** 

Key Commands

The Production Team

License Terms

Copyright 1999 PXD Software GmbH. Dance eJay, Hip Hop eJay, Rave eJay, RealStretch, Samplekit, eJay Sound Collection, eJay and the eJay Logo are trademarks of PXD Software GmbH. eJay and PXD are registered trademarks of PXD Software GmbH. All other brand or product names are trademarks of their respective holders.

## **MP3 STATION 1.0**

## *WELCOME TO THE EJAY MP3*

## *STATION*

MP3 – the digital future of music – is what everybody talks about. MP3 is what we colloquially say for the Audio file format MPEG Audio Layer 3. With this process, developed by the Fraunhofer Institute, audio files can be packed to about 10% of their actual size. A three-minute popsong has a normal size of about 30 to 35 megabytes ( in CD quality, 44 kHz, 16 bit, stereo). It would take hours to download this little piece of music from the internet. The same title in the new MP3 format has a size of only about 3 megabytes and can be downloaded in a few minutes. The small size also allows an efficient and space saving way of archiving on CD or hard disc.

The eJay MP3 Station is Station is a great starting point for excursions to music and MP3 - download and play back of MP3 files directly from the internet, draw up a well sorted, personal music archive, copy music CDs on hard disc, putting together and burning own music compilations and much more........The eJay MP3 is a multifunctional software tool with all these features - the complete and ultimate solution when it comes to music & internet. And, like all eJay products, still easy to handle with intuitively laid out screens.

## **Get your music now!**

The eJay Team

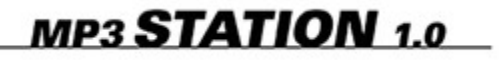

## *INSTALLATION EJAY MP3 STATION*

#### **Installation**

Insert the eJay MP3 Station CD-ROM into the CD-ROM Drive. When Autostart is active, the eJay MP3 Station will now start automatically. When starting manually , open the Start menu and select RUN, enter D:\setup.exe (D: names the CD-ROM drive) and press OK. In the following steps choose directory and drive and confirm with INSTALL. This needs 25 MB free hard disc space.

#### **Quickstart**

After the installation you get to the main screen. From here all functions can be activated. And it´s this easy: Search for music files in the Desc Top in the left window, they appear in the middle window Music files. Now drag a music file to the right window Playlists. Repeat this several times and complete your first playlist. With a click on the burn button you burn the files on an audio CD right away.

#### **System Requirements**

Windows 95 and 98 Pentium 16 MB RAM CD-ROM Drive Resolution 800X600 High Color **Soundcard** 25 MB free hard disc space

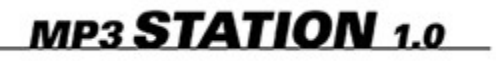

## *THE MAIN SCREEN*

With a click you can minimize or maximize the main screen. It is also infinitely variable with a left mouseclick on the highlighted spots below the Control Panel or in the lower right corner of the screen. With a click on the menu bar on top and then holding down the left mousebutton you can also move it around.A click on exit quits the progam.

A mouseclick on the question mark in the upper right corner of the screen takes you to the on-screen help. Here all functions of the MP3 Station are explained separately in detail. You also find a list of key commands here and the option to activate or deactivate the Quicktips.

The Web Button brings you to the eJay Homepage. Here you find new links and infos on MP3, MP3 files for download and the Upgrade for the MP3 Encoder.

The Main Screen is divided in three sections:

Desc Top, Music Archive and Playlist Archive are in the left window.

All music files of the selected directory from Desc Top, Music Archive or Playlist Archive are shown in the middle.

In the right window the current Playlist is shown.

In Desc Top you can search for music files in your PC like with an Explorer , in the windows Music Archive and Playlist Archive you have direct access to archives and playlists.

Ripping of CDs Burn Your Own CDs Edit Soundfiles CD-Database

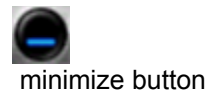

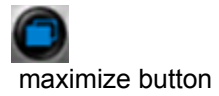

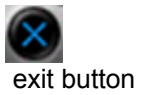

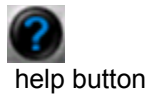

## **Quicktips**

The Quicktips are very useful as little hints. When starting the program, the Quicktips are active automatically. Move your cursor over the screen and see the Quicktips after a view seconds.

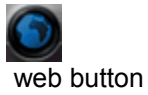

#### **The Music Archive**

The Music Archive gives you the chance to save your music files with structure. You can sort the files after style, date, artist or CDs and subdivide directories again. To draw up a new archive, open the menu with a right mouse click in the window Music Archive. There please select NEW MUSIC ARCHIVE and give the new archive a name. Confirm with return. This way you can divide directries again into even more specific archives (i.e. the "Techno" archive can be divided into "Trance", "Hardcore" and "Ambient" and from here into artist directories). With Drag-and-Drop files can now very easy moved from the desctop window to an archive. In the Option-Window you choose the directory on hard disc where you want Music Archive to be saved.

#### **Playlists**

With the titles you have saved in your Music Archive you can now create personal playlists – individual compilations of music titles. Just drag the music files from the middle window to the PLAYLIST Window or add a title to the playlist by selecting "Add To Playlist" from the context menu.

With the Save Button the completed playlist can be saved in the Playlist Archive under it's specific name – here you can also add different sub-directories. Draw up new playlists with the New Playlist Button. You can change already saved playlists again with drag and drop.

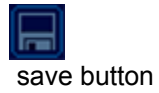

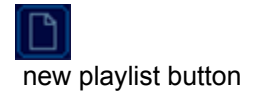

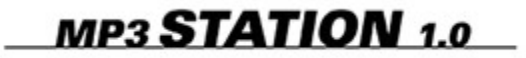

## *CD Database*

The offline CD Database with over 1,3 million song titles makes it possible for the eJay MP3 Station to indicate title and artist of each music track. If a CD is not found in the Database, the eJay MP3 Station can also go online and search for informations about the CD in the internet. This search can be activated in the Options Window. A CD that was found in the internet will automatically added to the Database for the next time the information is needed.

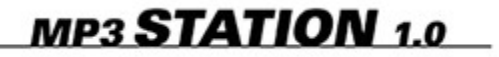

## *BURN YOUR OWN CDs*

#### **Burn Playlists**

With the eJay MP3 Station you can burn your own music compilations on CD. Draw up a playlist (like explained under "Playlist") and place a CD-R in your CD-Writer. With a click on the Burn Button the titles of the current playlist will be burned on the CD-R – then playable on every CD Player. To get the best quality on the CD, it is not possible to work with the eJay MP3 Station while burning. In the lower right corner the total time of the playlist is shown, this way it is easy to get the best benefit from the capacity of the CD-R. While burning, a window comes up that shows how much of the total time is done already.

#### **Quick Copy**

The function Quick copy makes copying of a music CD without changes very easy. Place the CD you want to copy in the CD-ROM Drive, the CD-R in the Writer and then press the Quick Copy Button. The CD will now be copied 1:1. While burning, a window comes up that shows how much of the total time is done already.

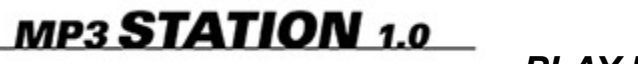

## *PLAY IT!*

For play back of a music title select one and press the PLAY Button or double click on the title. Stop play back with the Stop Button. Get to the next title of the playlist with a click on the FWD Button, and to the last one with the RWD Button. If you press PLAY once more, the title which was played before will be played once more. With the LOOP function the playlist will be played back over and over again. The Control Panel shows the name of the current title as well as it´s length – in seconds and graphically in the progress scale. In the progress scale you can also jump inbetween a title. The volume is infinitely variable with the volume fader. With the Jog Wheel is it possible to rewind or fast forward while listening to a title, and with the Pitch Wheel the speed of play back can be changed, which leads to a different pitch.

#### **Turn WAV into MP3**

If you want to convert your music files into other formats, select the option CONVERT INTO WAVE/MP3 FILE in the context menu of a music file. For the compression fo .wav files the eJay MP3 Station includes a demo version fo the eJay MP3 Encoder module.

#### **Rename music files**

To rename music files, select "Rename file" from the context menu, then enter the new name in the text field. Renaming music archives or playlists works the same way.

## **Erase music files**

To erase music files, drag them to the trash can or select "Erase file" in the context menu. Erasing music archives or playlists works the same way.

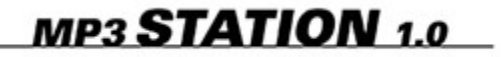

## *RIPPING OF MUSIC Cds*

To rip a music CD, just place the CD in your CD-ROM Drive and press the Record Button. Now you get to the Recording Menu. Here you see a listing of all titles from the CD. Select single titles for the ripping with the checkboxes. A click on the Start button rips the selected titles on your hard disc. Depending on the preselection in the options window either WAV or MP3 files are created. The WAV option needs a lot of hard disc space, for example a title with 4 min. length needs about 40 MB. So do not copy too many titles on your hard disc at once. Change the directory where you want to save the files in the option menu with a click on the Search button.

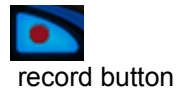

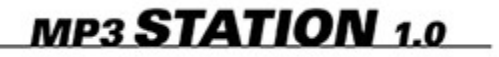

## *MUSIC ANIMATOR*

With the Music Animator Grooves and Basses come alive and visible. With a left mouseclick on the Music Animator in the right lower corner of the screen you get to the Animation-Window of the Music Animator. Here the dancing oszillator frequencies and the equalizer beats can be changed. With the Buttons OSCILLOSCOPE, SPECTRAL LINE, SPECTRAL BODY and SPECTCLASSIC you change the basic visuals, with SUNSHINE, RAINBOW and TWILIGHT the colors to use and in the Effect Section you distort the animation in different ways with ZOOM, SPIN IT, SPIRALISATION, PARBOYLED, WHIRLY, WAVEOMATIC, SCIFIZOOM, TORRATAX, STORMY, NO MOTION, and INVERT. Additional graphic effects can be added with STEREOSCOPE and GRID. With the faders FADE and PACE you can add a fade effect and a change in speed and direction. A left mouseclick on the Music Animator screen creates a whirl right there and a right mouseclick changes the vanishing point. Very special is the option to integrate pictures (in BMP format) in the animation. Import them in the Option Window first (see Option Window) and then select one in PICTURE and add it to the animation. When you are done with your settings, you may also look at the animation in full screen mode. With AUTOMODE different variations are shown after another.

## **MP3 STATION 1.0**

## *OPTIONS*

With a left mouseclick on the Options Button you get to the Option Window, where you can choose several pre-settings. A click on OK saves all changed settings and leaves the Option Window.

#### **CD Database**

Here you select how the Database works: When Offline Query is active, the local database searches for the inserted CD. When Online Query is active, the eJay MP3 Station searches online for the inserted CD in the internet.

## **Burning Speed**

There are two burning speeds to your choice, note that SINGLE SPEED gives you a better quality than MAXIMUM SPEED.

## **Play back analogue**

Pitch, Jog and also the animations are disabled.

## **View**

Here you can activate or de-activate the animations fo the eJay MP3 Station. Especially when you have a slower PC we recommend to de-activate the animations for faster burning and playback.

## **Recording**

as .MP3 or .WAV format – these are the two formats that you can choose for ripping of music CDs.

## **Encoder**

The Encoding quality for the creation of MP3s varies from 32 kbit/s (low quality) to 320 kbit/s (high quality). Encreasing quality also means increasing data capacity. We recomend an Encoding quality of 128 kbit/s. For the start you have a demo version of the eJay MP3 Encoder with 50 free Encodings. You find the remaining number of free Encodings here.

#### **Music Archive**

Here you select the directory of your Music Archive on hard disc.

#### **Music Animator**

Here you can import your personal pictures in BMP format to the Music Animator. Click on ADD PICTURE and select the pictures you want in the browser dialog window. The selected pictures are added to the list of pictures that appear in the Music Animator. ERASE PICTURES erases all pictures from the list.

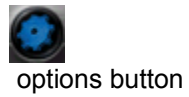

# **MP3 STATION 1.0**<br>KEY COMMANDS

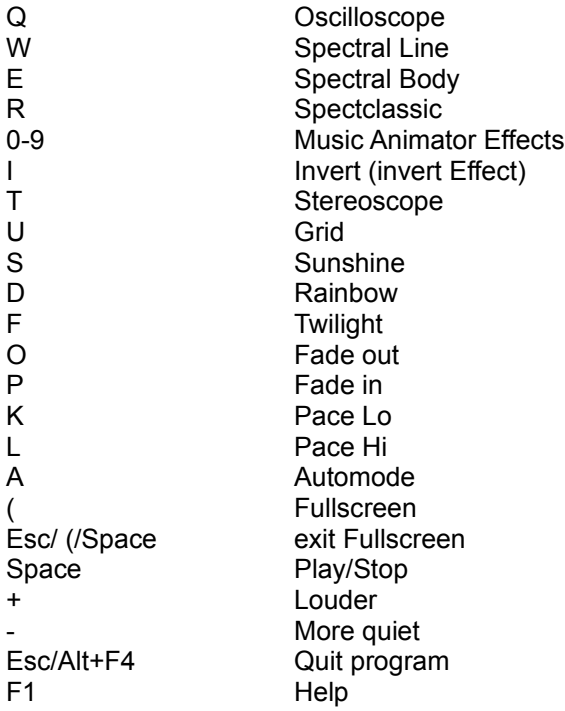

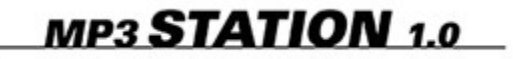

*THE PRODUCTION TEAM*

## **The eJay Production Team**

Helmut Schmitz, Bernhard Throll, Marc Gminder, Markus Uttenweiler, Timo Peichl, Andreas Tell, Frank Siepert, Ian Luck, Jörg Schöpf, Thorsten Wendlandt, Daniel Früh, Marcel Ratgeber, Stephan Kauf, Andreas Thumm, Wolfgang Gruel, Hajo Ewert, Michael Kränzle, Nicole Wallasch, Ingo Sombrutzki, Bernd Drescher, Alen Jevsenak, Simon Rein, Bärbel Schempp, Tanja Hohenstatt, Enzo Hasenhündl

## MP3 **STATION** 1.0

## *LICENSE AGREEMENT*

1. License. PXD Software GmbH ("PXD") grants you a nonexclusive and nontransferable license ("License") to use the enclosed software and accompanying documentation ("PXD Software") to create audio tracks ("Derivative Work"). YOU OWN THE MEDIA ON WHICH THE PXD SOFTWARE IS RECORDED BUT PXD AND/OR PXD'S LICENSOR(S) RETAIN TITLE TO THE PXD SOFTWARE. The PXD Software in this package and any copies which this License authorizes you to make are subject to this License.

2. Permitted Use and Restrictions. This License allows you to install and use the PXD Software on a single computer at a time. This License does not allow the PXD Software to exist on more than one computer at a time. You may make one copy of the PXD Software in machine-readable form for backup purposes only. The backup copy must include all copyright information contained on the original. Except as permitted by applicable law and this License, you may not decompile, reverse engineer, disassemble, modify, rent, lease, loan, distribute PXD Software in whole or in part or transmit the PXD Software over a network. You may not release, play in public or publish any Derivative Work resulting from the use of the Software except for non-commercial use. You may, however, transfer your rights under this License provided you transfer the related documentation, this License and a copy of the PXD Software to a party who agrees to accept the terms of this License and destroy any other copies of the PXD Software in your possession. Such a transfer terminates your license to use the Software. Your rights under this License will terminate automatically without notice from PXD if you fail to comply with any term(s) of this License.

3. Disclaimer of Warranty on PXD Software.The PXD Software is provided "AS IS" and without warranty of any kind and PXD and PXD's licensor(s) (for the purposes of provisions 3 and 4, PXD and PXD's licensor(s) shall be collectively referred to as "PXD") EXPRESSLY DISCLAIM ALL WARRANTIES AND/OR CONDITIONS, EXPRESS OR IMPLIED, INCLUDING, BUT NOT LIMITED TO, THE IMPLIED WARRANTIES AND/OR CONDITIONS OF MERCHANTABILITY OR SATISFACTORY QUALITY AND FITNESS FOR A PARTICULAR PURPOSE. PXD DOES NOT WARRANT THAT THE FUNCTIONS CONTAINED IN THE PXD SOFTWARE WILL MEET YOUR REQUIREMENTS, OR THAT THE OPERATION OF THE PXD SOFTWARE WILL BE UNINTERRUPTED OR ERROR-FREE, OR THAT DEFECTS IN THE PXD SOFTWARE WILL BE CORRECTED. FURTHERMORE, PXD DOES NOT WARRANT OR MAKE ANY REPRESENTATIONS REGARDING THE USE OR THE RESULTS OF THE USE OF THE PXD SOFTWARE OR RELATED DOCUMENTATION IN TERMS OF THEIR CORRECTNESS, ACCURACY, RELIABILITY, OR OTHERWISE. NO ORAL OR WRITTEN INFORMATION OR ADVICE GIVEN BY PXD OR AN PXD AUTHORIZED REPRESENTATIVE SHALL CREATE A WARRANTY OR IN ANY WAY INCREASE THE SCOPE OF THIS WARRANTY. SHOULD THE PXD SOFTWARE PROVE DEFECTIVE, YOU (AND NOT PXD OR AN PXD AUTHORIZED REPRESENTATIVE) ASSUME THE ENTIRE COST OF ALL NECESSARY SERVICING, REPAIR OR CORRECTION. SOME JURISDICTIONS DO NOT ALLOW THE EXCLUSION OF IMPLIED WARRANTIES, SO THE ABOVE EXCLUSION MAY NOT APPLY TO YOU. THE TERMS OF THIS DISCLAIMER DO NOT AFFECT OR PREJUDICE THE STATUTORY RIGHTS OF A CONSUMER ACQUIRING PXD PRODUCTS OTHERWISE THAN IN THE COURSE OF A BUSINESS, NEITHER DO THEY LIMIT OR EXCLUDE ANY LIABILITY FOR DEATH OR PERSONAL INJURY CAUSED BY PXD'S NEGLIGENCE.

4. Limitation of Liability. UNDER NO CIRCUMSTANCES, INCLUDING NEGLIGENCE, SHALL PXD BE LIABLE FOR ANY INCIDENTAL, SPECIAL, INDIRECT OR CONSEQUENTIAL DAMAGES ARISING OUT OF OR RELATING TO THIS LICENSE. SOME JURISDICTIONS DO NOT ALLOW THE LIMITATION OF INCIDENTAL OR CONSEQUENTIAL DAMAGES SO THIS LIMITATION MAY NOT APPLY TO YOU. In no event shall PXD's total liability to you for all damages exceed the amount paid for this License to the PXD Software.

5. This License shall be governed by the laws of the Federal Republic of Germany. If for any reason a court of competent jurisdiction finds any provision, or portion thereof, to be unenforceable, the remainder of this License shall continue in full force and effect.

6. Complete Agreement. This License constitutes the entire agreement between the parties with respect to the use of the PXD Software and supersedes all prior or contemporaneous understandings regarding such subject matter. No amendment to or modification of this License will be binding unless in writing and signed by PXD.

#### **Law and order**

In the internet you find a lot of sites with a music or MP3 content. Almost every hit from the current top ten lists and even whole CDs are downloadable. From the legal side the situation is this: To download or present a title with copyright on the personal homepage without the knowledge and permission of the holder of the copyright is illegitimate. The passing on or trading with such titles is indictable. But in the meantime there are a lot of sites with free downloadable MP3s. Selfcomposed titles can be put on sites of yourself or other people.